## **Inserting rich media into PDF documents**

Adobe Acrobat X Pro allows you to insert rich media files, such as video, sound, or Flash documents, into PDF documents. When placing video, audio, or Flash content in a PDF document, Acrobat converts the file to a format that can be played by Adobe Reader. Anyone with the free Adobe Reader software can view and/or hear the media without additional software.

PDFs can include Flash, QuickTime, MP3, MPEG, and Windows Media files, among others. You can play these files directly from the page or activate them from a link or a bookmark. Each multimedia file includes a play area from which you can activate the media. The play area typically appears on the PDF page as an image or a rectangle but can also be invisible.

Any computer that has Adobe Reader 9 or later can play these files:

- Media files created in Flash (FLV/F4V or SWF formats)
- Media files that comply with the H.264 standard for video compressions

Media files in other formats require the necessary hardware and software to play.

When you add a video file to a PDF document, Acrobat automatically converts video to FLV files. This format ensures both high-quality viewing and compatibility across computer platforms. FLV files are also compact, so converting multimedia to this format helps reduce the size of multimedia PDFs. Acrobat converts the following file formats to FLV format: ASF, ASX, AVI, 3GPP, MOV, MP4, MPEG, MPG, QT, and WMV files. MP3 audio files can also be added to a PDF for playback on any platform.

**Note**: All multimedia developed in Adobe Flash and any multimedia that is H.264 compliant can be played back in Adobe Reader 9 and later. (H.264, also known as MPEG-4 part 10, is a video compression standard that provides high-quality video without substantially increasing file size.) Video files of varying formats and filename extensions can be H.264 compliant. Viewers who attempt to play converted media in earlier versions of Adobe Reader or Acrobat are prompted to upgrade their version of Adobe Reader.

To add video to a PDF document:

1. Start Acrobat and open the PDF document.

If the document is in a PDF portfolio, right-click (Windows) or Ctrl-click (Mac OS) the document and choose Open. Double-clicking a document in a PDF portfolio allows you to preview (rather than open) the document. You will not be able to proceed with this activity in a previewed document.

Open the Tools pane and expand the Content panel (Figure 1).

The lower section in the Content panel includes options for adding and editing interactive objects.

Click Multimedia to open the pop-up menu (Figure 2).

You can add video, sound, animation, and 3D objects to the PDF.

- 4. Click Video.
- Drag or double-click to select the area on the page where you want the video to appear.

The Insert Video dialog box appears (Figure 3).

If you double-click the page, Acrobat places the upper left corner of the video where you clicked. If you drag an area on the page, the media is placed within the area.

Add a URL in the File field, or click Browse to find the video file.

For URLs, use the full file address, including the video filename extension, such as .flv, .f4v, or .mp4.

- 7. (Optional) To specify which playback controls will be displayed for the video, click Show Advanced Options. Then select the Controls tab. In the Skin menu, select which set of controls to use.
- 8. Make sure that Snap To Content Proportions is selected in the Insert Video dialog box. This adjusts the size of the video object to maintain the proportions of the source video. The video object will be approximately the size of the box you draw, but will preserve the source video's height to width ratio.

**Note:** Deselecting this option will result in a video object that is the exact size and shape of the box you draw, which may cause the video to appear distorted.

9. Click OK to add the video.

The video may take a few seconds to process before it appears in the location you specified.

10. Click in the video to activate it.

The video plays.

- **11.** To position the video in the PDF, click Select Object in the Content panel, and drag the video object.
- **12.** (Optional) To delete a multimedia object, use the Select Object tool to select the object and press Delete.

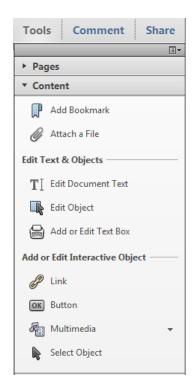

Figure 1 Content panel

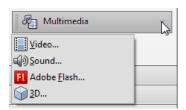

Figure 2 Multimedia pop-up menu

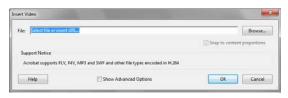

Figure 3 Insert Video dialog box

To add Adobe Flash (SWF) content to a PDF document:

1. Open the PDF document.

If the document is in a PDF portfolio, right-click (Windows) or Ctrl-click (Mac OS) the document and choose Open. Double-clicking a document in a PDF portfolio allows you to preview (rather than open) the document. You will not be able to proceed with this activity in a previewed document.

**2.** Open the Tools pane and expand the Content panel.

The lower section in the Content panel includes options for adding and editing interactive objects.

3. Click Multimedia to open the pop-up menu.

You can add video, sound, animation, and 3D objects.

- **4.** Click Adobe Flash.
- 5. Drag or double-click to select the area on the page where you want the video to appear.

The Insert Flash dialog box appears (Figure 4).

If you double-click the page, Acrobat places the upper left corner of the SWF where you clicked. If you drag an area on the page, the media is placed within the area.

**6.** Add a URL in the Name field, or click Browse to find the Flash movie file, and then click Open.

For URLs, use the full file address, including the filename extension.

7. Make sure that Snap To Content Proportions is selected. This adjusts the size of the object to maintain the proportions of the SWF file. The object will be approximately the size of the box you draw, but will preserve the SWF file's height to width ratio.

**Note:** Deselecting this option will result in an object that is the exact size and shape of the box you draw, which may cause the SWF file to appear distorted.

- **8.** (Optional) To specify advanced options (such as whether to display a border around the movie or make the movie's background transparent), click Show Advanced Options.
- 9. Click OK.

The SWF content appears in the PDF document.

10. Click in the SWF content to activate it.

The SWF movie plays.

- **11.** To position the SWF movie in the PDF, click Select Object in the Content panel, and drag the object.
- **12.** (Optional) To delete a multimedia object, use the Select Object tool to select the object and press Delete.

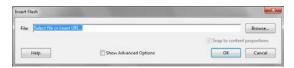

Figure 4 Insert Flash dialog box

To add sound to a PDF document:

1. Open the PDF document.

If the document is in a PDF portfolio, right-click (Windows) or Ctrl-click (Mac OS) the document and choose Open. Double-clicking a document in a PDF portfolio allows you to preview (rather than open) the document. You will not be able to proceed with this activity in a previewed document.

**2.** Open the Tools pane and expand the Content panel.

The lower section in the Content panel includes options for adding and editing interactive objects.

**3.** Click Multimedia to open the pop-up menu.

You can add video, sound, animation, and 3D objects to the PDF.

- 4. Click Sound.
- 5. Drag or double-click to select the area on the page where you want to place the sound object.

The Insert Sound dialog box appears (Figure 5).

If you double-click the page, Acrobat places the upper left corner of the sound object where you clicked. If you drag an area on the page, the object is placed within the area.

**6.** Add a URL in the Name field, or click Browse to find the media file, and then click Open.

For URLs, use the full file address, including the filename extension.

- 7. (Optional) To specify advanced options (such as what image, or "poster," to display in the sound play area), click Show Advanced Options.
- 8. Click OK.

A sound object appears in the PDF document. You can change the size of the object or drag it to position it.

9. Click the Sound object to activate it.

The playback controls appear and the sound plays.

- **10.** To position the object in the PDF, click Select Object in the Content panel, and drag the object.
- **11.** (Optional) To delete a multimedia object, use the Select Object tool to select the object and press Delete.

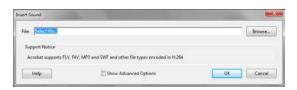

Figure 5 Insert Sound dialog box